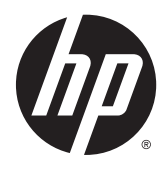

Base di aggancio wireless avanzata HP

Guida per l'utente

© Copyright 2014, 2015 Hewlett-Packard Development Company, L.P.

Intel è un marchio di Intel Corporation negli Stati Uniti e in altri Paesi. Windows e Windows Vista sono marchi del gruppo di società Microsoft.

Le informazioni contenute in questo documento sono soggette a modifiche senza preavviso. Le sole garanzie per i prodotti e i servizi HP sono definite nelle norme esplicite di garanzia che accompagnano tali prodotti e servizi. Nulla di quanto contenuto nel presente documento va interpretato come costituente una garanzia aggiuntiva. HP non risponde di eventuali errori tecnici ed editoriali o di omissioni presenti in questo documento.

Seconda edizione: Giugno 2015

Prima edizione: ottobre 2014

Numero di parte del documento: 796829-062

# **Sommario**

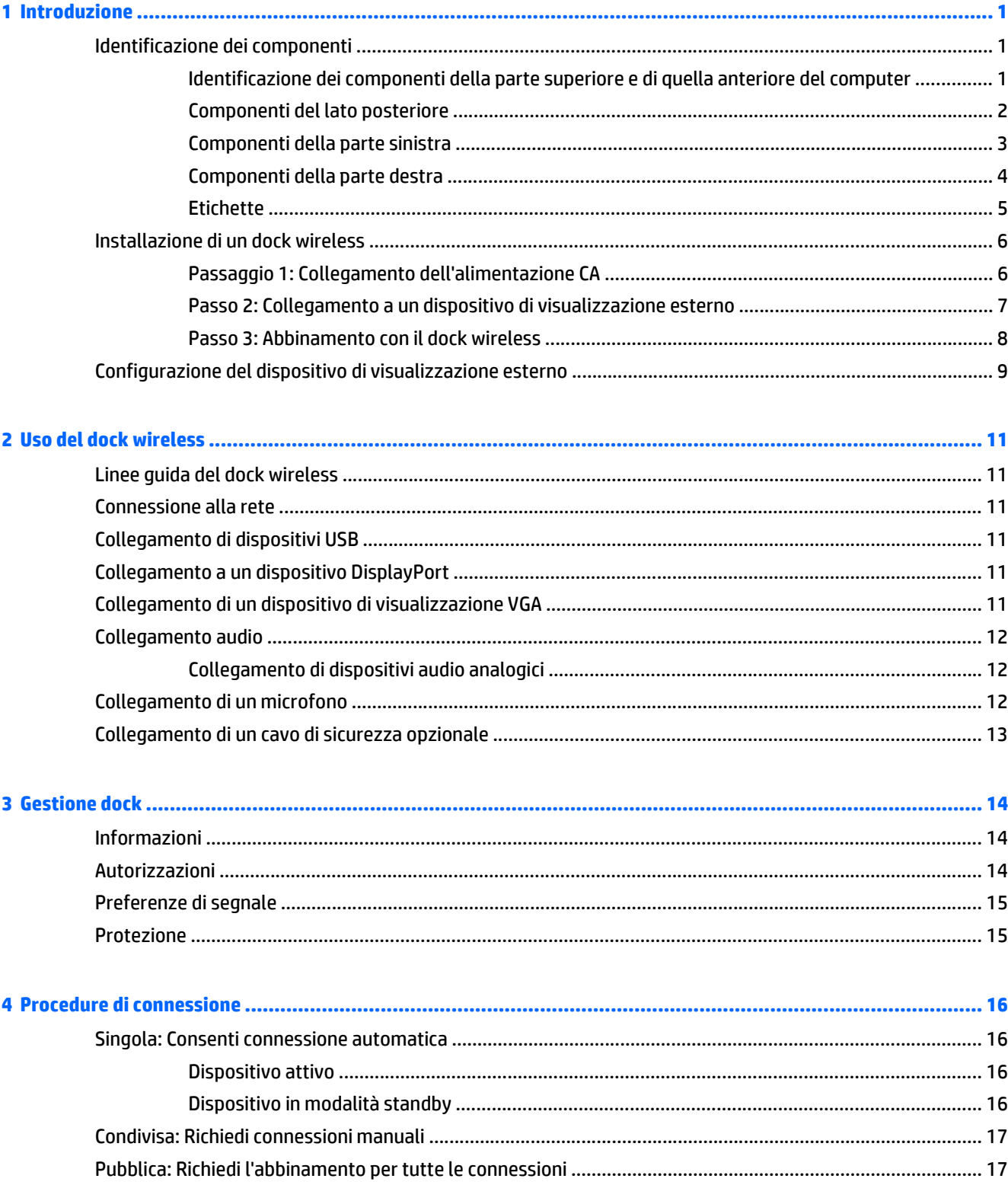

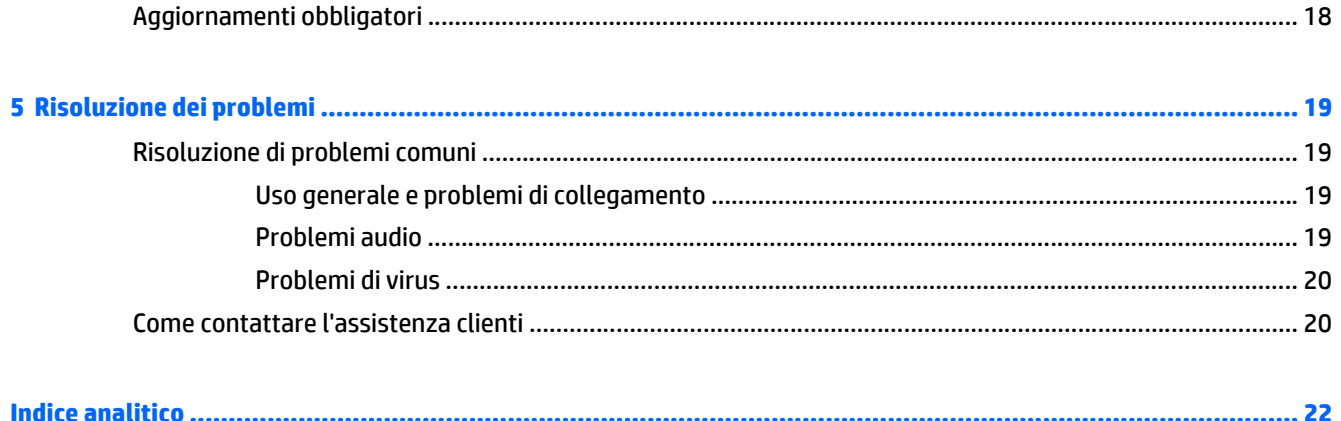

# <span id="page-4-0"></span>**1 Introduzione**

# **Identificazione dei componenti**

Questo capitolo descrive le caratteristiche visibili dell'hardware della Base di aggancio wireless avanzata HP e fornisce istruzioni di installazione per il dock wireless.

**NOTA:** Alcune caratteristiche della Base di aggancio wireless avanzata HP potrebbero non essere disponibili nel computer in uso.

### **Identificazione dei componenti della parte superiore e di quella anteriore del computer**

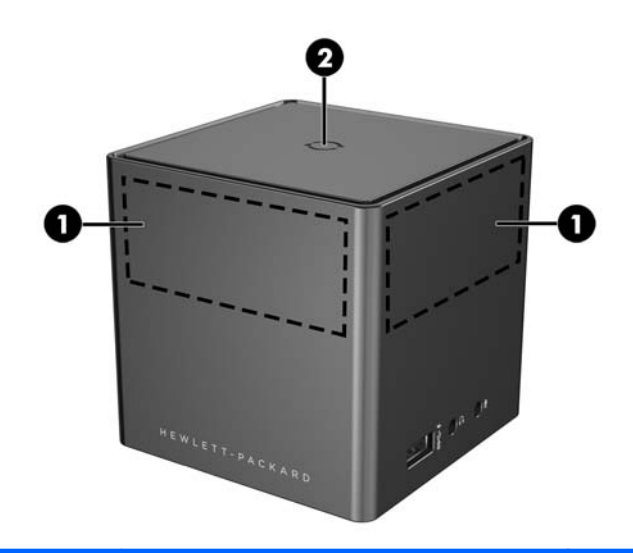

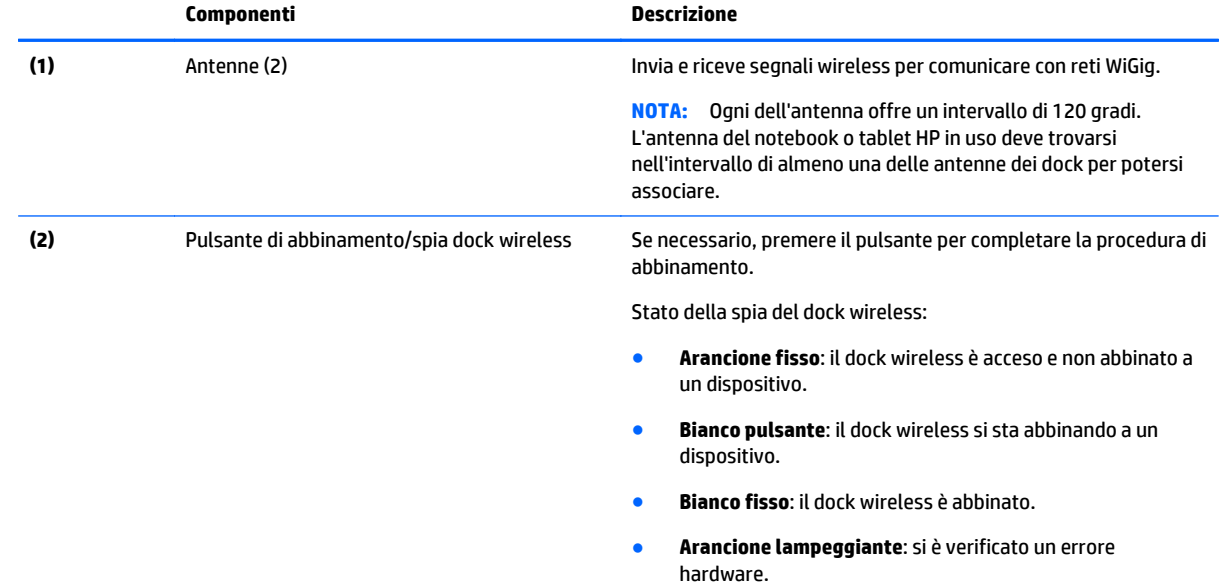

<span id="page-5-0"></span>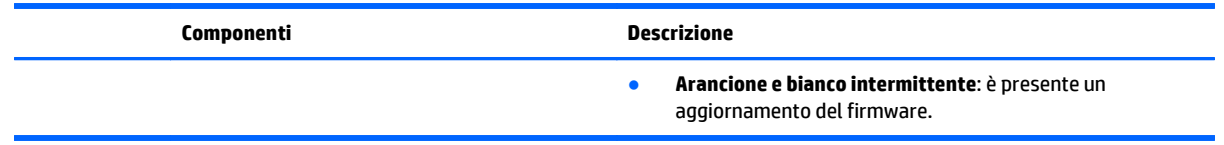

# **Componenti del lato posteriore**

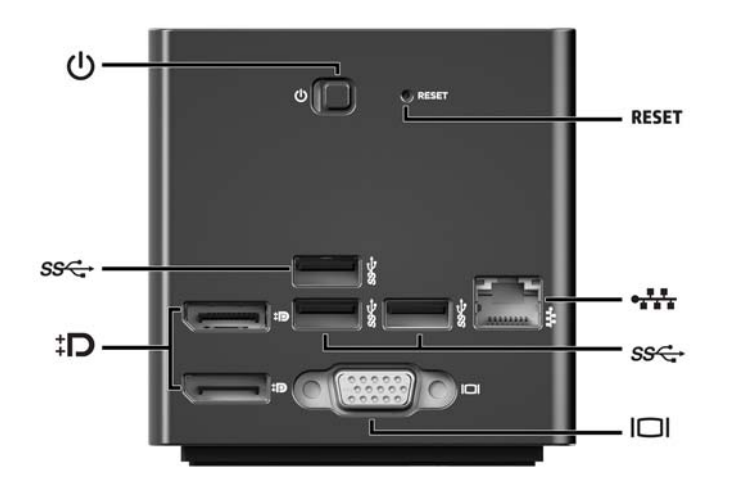

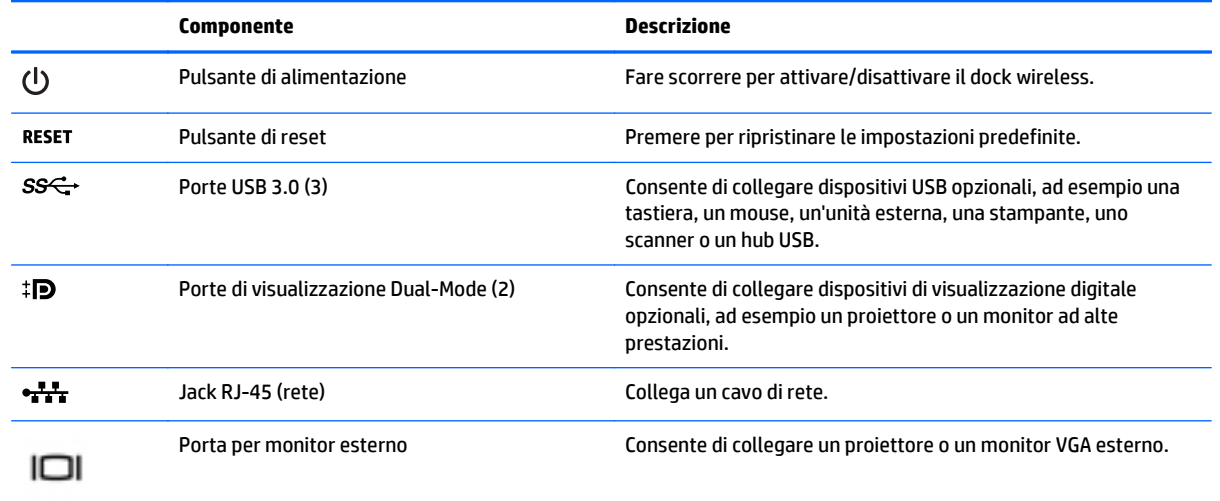

## <span id="page-6-0"></span>**Componenti della parte sinistra**

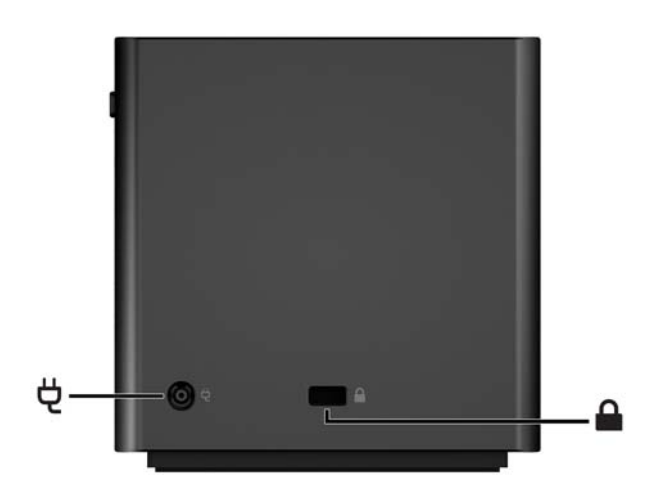

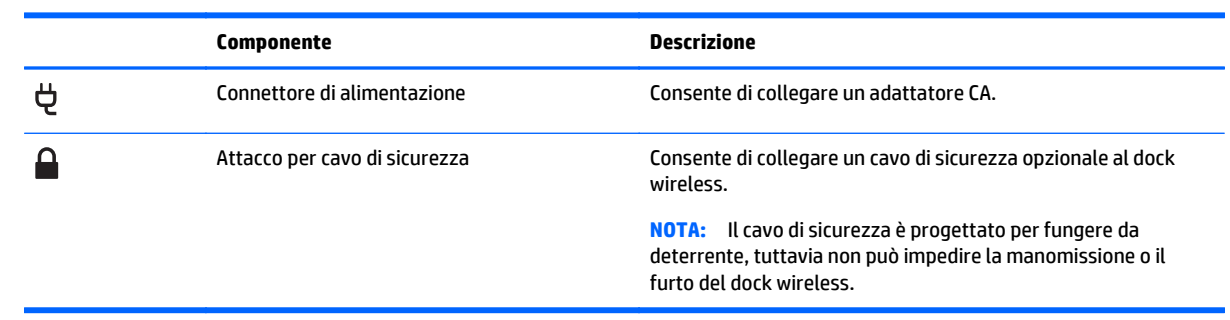

## <span id="page-7-0"></span>**Componenti della parte destra**

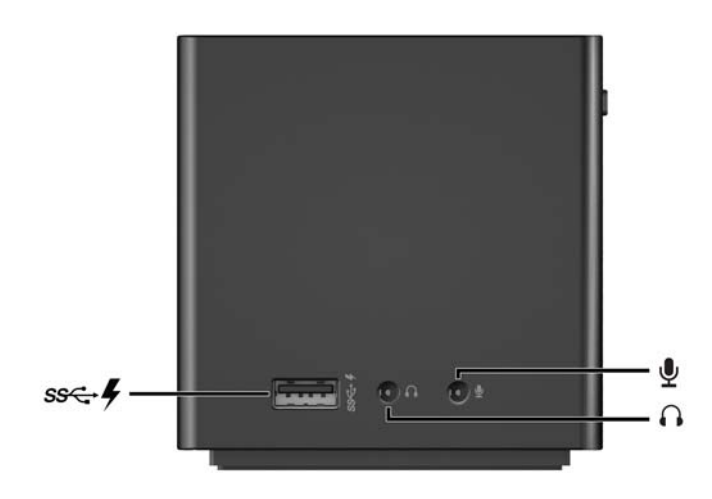

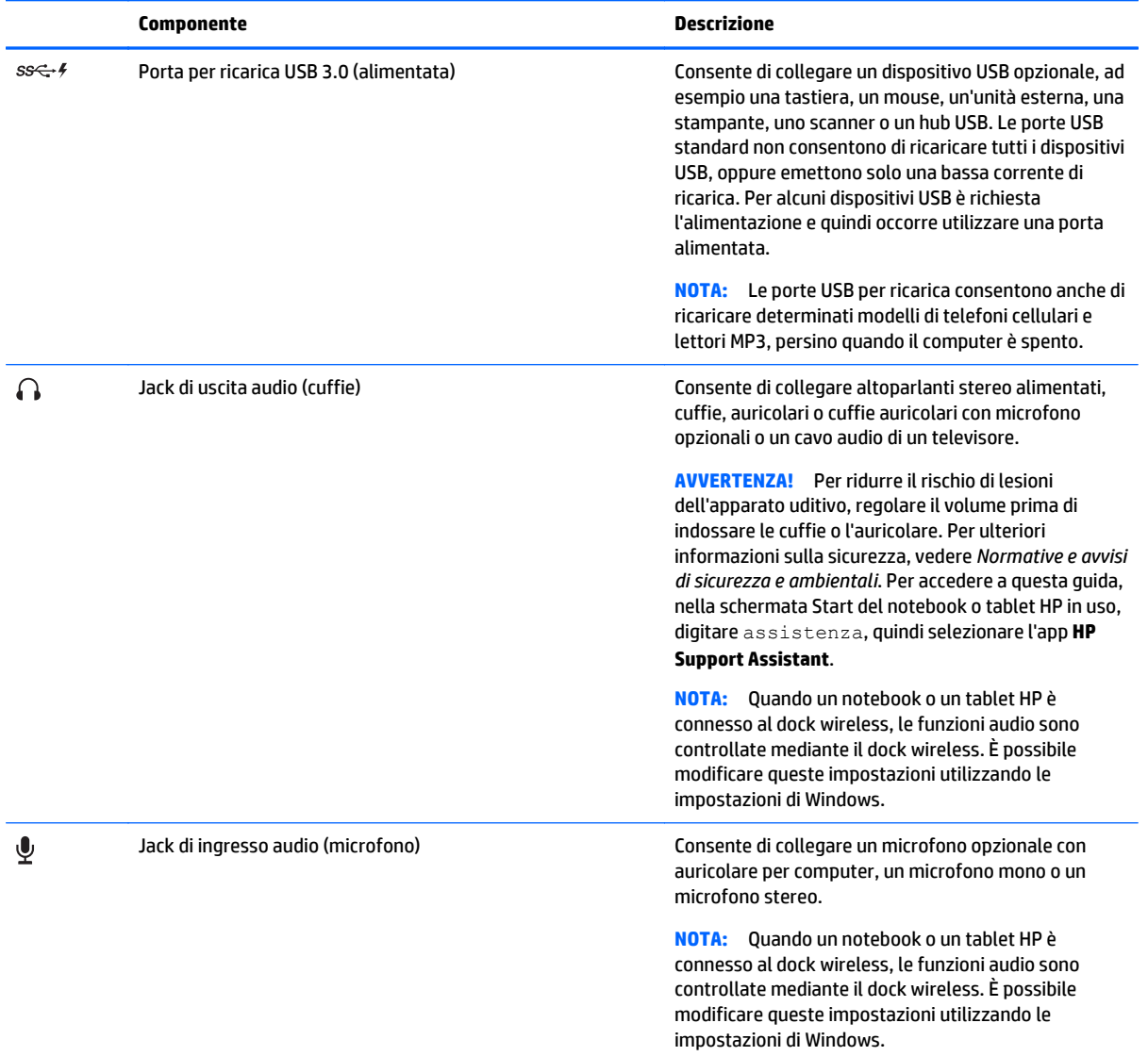

### <span id="page-8-0"></span>**Etichette**

Ci sarà un'etichetta simile a quella nell'esempio seguente sulla parte inferiore del dock wireless in uso. Questa etichetta fornisce informazioni che potrebbero essere necessarie durante la risoluzione dei problemi di sistema o l'abbinamento al dock wireless per la prima volta.

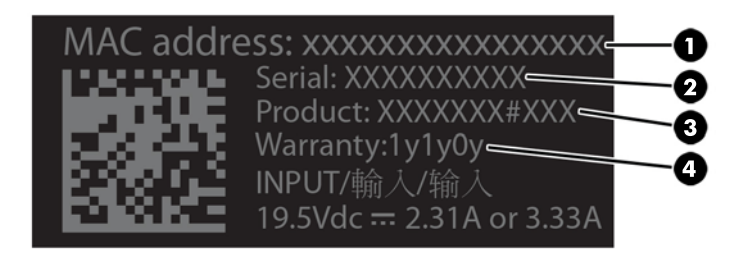

#### **Componente**

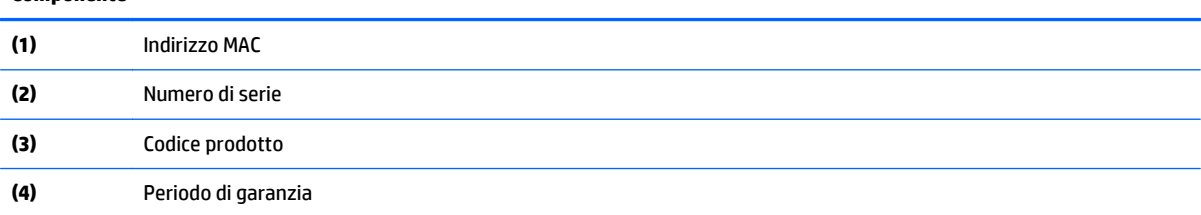

# <span id="page-9-0"></span>**Installazione di un dock wireless**

### **Passaggio 1: Collegamento dell'alimentazione CA**

AVVERTENZA! Per ridurre il rischio di scosse elettriche o danni all'apparecchiatura, effettuare le seguenti operazioni.

Collegare il cavo di alimentazione a una presa CA collegata a terra facilmente accessibile in ogni momento.

Scollegare l'alimentazione dal dispositivo scollegando il cavo di alimentazione dalla presa elettrica.

Non escludere la spina di messa a terra del cavo di alimentazione in quanto svolge un'importante funzione di sicurezza.

Per garantire le prestazioni ottimali di tutte le caratteristiche del sorgente di alimentazione CA utilizzando il relativo cavo di alimentazione.

- **1.** Collegare l'adattatore CA al relativo connettore sul dock wireless **(1)**.
- **2.** Collegare un'estremità del cavo di alimentazione all'adattatore CA **(2)**, quindi collegare l'altra estremità del cavo di alimentazione a una presa elettrica **(3)**.
- **3.** Accendere il dock **(4)**.

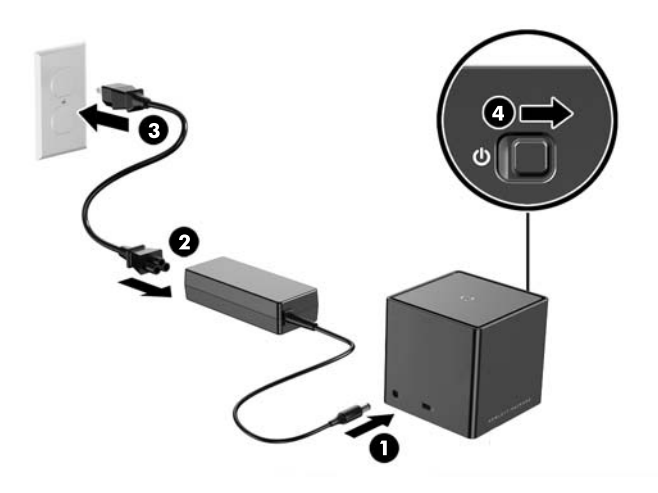

La spia del dock wireless è di colore arancione fisso quando il dock è acceso ma nessun notebook o tablet è connesso.

### <span id="page-10-0"></span>**Passo 2: Collegamento a un dispositivo di visualizzazione esterno**

Per connettere fisicamente un dispositivo di visualizzazione esterno al dock wireless:

**▲** Collegare il cavo del dispositivo di visualizzazione esterno alla porta corretta sul dock wireless. Il dock wireless supporta connessioni a doppia modalità DisplayPort e VGA.

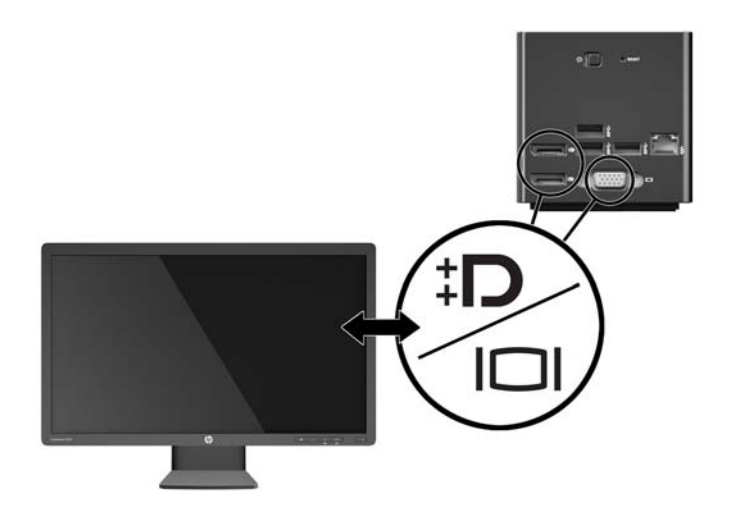

Quando il dock e il dispositivo di visualizzazione esterno sono connessi, lo schermo del dispositivo visualizza le istruzioni di abbinamento wireless.

### <span id="page-11-0"></span>**Passo 3: Abbinamento con il dock wireless**

**NOTA:** La procedura seguente viene utilizzata per abbinare il notebook o tablet HP in uso con il dock per la prima volta. Vedere [Procedure di connessione a pagina 16](#page-19-0) per altre procedure di connessione. Consultare la documentazione del dispositivo per stabilire se il dispositivo è compatibile con WiGig.

Per abbinare il notebook o tablet HP in uso con il dock wireless:

- **1.** Posizionare il notebook o tablet compatibile con WiGig entro 1,2 metri (4 piedi) dal dock wireless, senza alcuna ostruzione nella linea di vista. Le antenne del dock wireless dispongono di un intervallo di 120 gradi.
- **IMPORTANTE:** Assicurarsi che WiGig sia stato abilitato sul dispositivo. Per le istruzioni, vedere la documentazione del dispositivo.

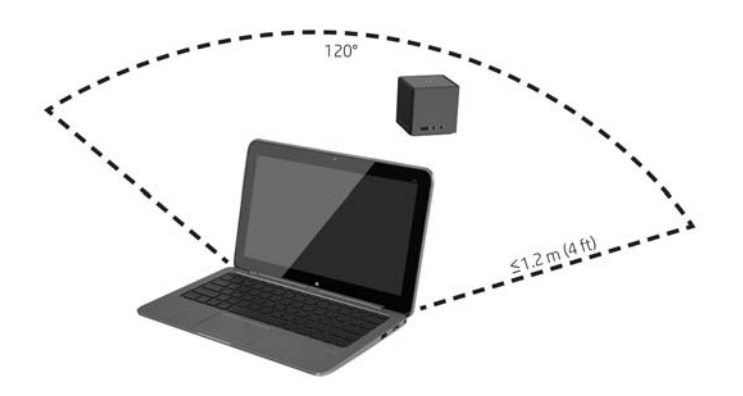

**2.** Su un dispositivo in cui è installato Windows® 7 o Windows 8, aprire **Intel ® Dock Manager**.

Su un dispositivo in cui è installato Windows 10, selezionare **Centro operativo**, quindi selezionare **Connetti**.

- **X NOTA:** Intel Dock Manager e Centro operativo si trovano nell'area di notifica della barra delle applicazioni o nel menu Start.
- **3.** Selezionare il nome del dock dall'elenco.
- **IT NOTA:** Per impostazione predefinita, il nome del dock è rappresentato dalle ultime quattro cifre dell'indirizzo MAC del dock. L'indirizzo MAC è disponibile su un'etichetta situata sulla parte inferiore del dock.

Se nell'elenco non compare alcun nome del dock, premere il pulsante sopra il dock wireless. Se ciò non risolve il problema, verificare che nessun altro notebook o tablet HP sia già connesso al dock wireless. Un dock wireless può essere collegato a un solo dispositivo per volta; pertanto, i dock wireless che sono attualmente connessi non vengono visualizzati nell'elenco.

<span id="page-12-0"></span>**4.** Premere il pulsante sulla parte superiore del dock.

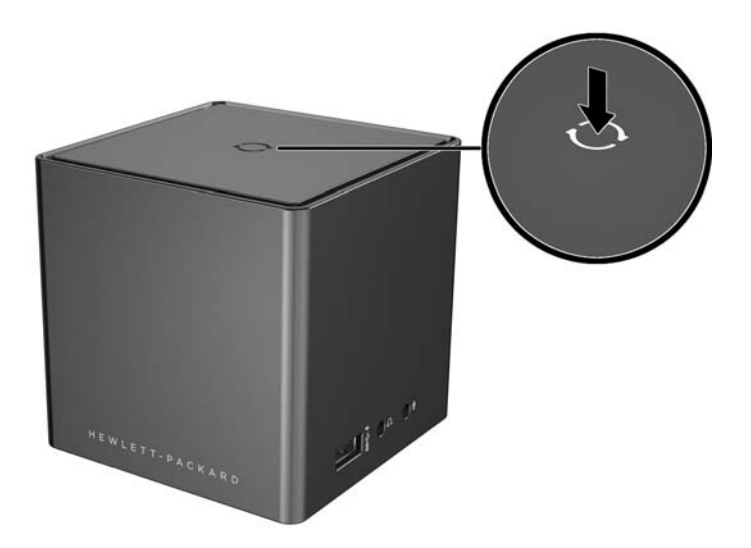

La spia del dock wireless lampeggia con colore bianco mentre il dock esegue l'abbinamento. Diventa poi bianco fisso quando l'abbinamento è stato completato.

Dopo che l'abbinamento è stato completato, è possibile selezionare **Gestione Dock** all'interno di Intel Dock Manager per configurare le opzioni per le connessioni future. Vedere [Gestione dock a pagina 14.](#page-17-0) Selezionare **Disconnetti** per disconnettere manualmente. Per disconnettere automaticamente, spostare il dispositivo al di fuori dell'intervallo del dock wireless.

## **Configurazione del dispositivo di visualizzazione esterno**

**X NOTA:** Per impostazione predefinita, il dispositivo di visualizzazione esterno è in modalità Duplica dopo l'abbinamento iniziale.

Per configurare il display di un monitor esterno collegato al dock wireless, aprire prima le impostazioni di configurazione.

**▲** In Windows 8.1, scorrere dall'angolo superiore destro dello schermo, quindi selezionare **Dispositivi**.

In Windows 8, premere il tasto Windows.

In Windows 7, fare clic con il pulsante destro del mouse sul desktop.

In Windows Vista® , fare clic con il pulsante destro del mouse sul desktop e selezionare **Personalizza**.

È quindi possibile configurare la risoluzione del display, impostare il monitor esterno come estensione del monitor principale o impostare il monitor esterno come copia del monitor principale.

Per configurare la risoluzione del display:

**▲** In Windows 8.1, selezionare il **Secondo schermo**.

In Windows 8, premere p.

In Windows 7, selezionare **Risoluzione dello schermo**.

In Windows Vista® , selezionare **Impostazioni schermo**.

Per impostare il monitor esterno come monitor principale:

**▲** In Windows 8 o 8.1, selezionare **Solo secondo schermo**.

In Windows 7, selezionare **Make this my main display** (Rendi questo il display principale).

In Windows Vista, selezionare **This is my main monitor** (Questo è il monitor principale).

Per impostare il monitor esterno come estensione del monitor principale:

**▲** In Windows 8 o 8.1, selezionare **Estendi**.

In Windows 7, selezionare **Extend these displays** (Estendi questi display).

In Windows Vista, selezionare **Extend the desktop onto this monitor** (Estendi il desktop su questo monitor).

Per impostare il monitor esterno come copia del monitor principale:

**▲** In Windows 8 o 8.1, selezionare **Duplica**.

In Windows 7, selezionare **Duplicate these displays** (Duplica questi display).

In Windows Vista, selezionare **This is my main monitor** (Questo è il monitor principale).

Oltre alle proprietà dello schermo descritte sopra, i sistemi operativi Windows a partire da Windows 7 consentono di configurare alcune impostazioni schermo supplementari. Premere il tasto Windows + p sulla tastiera per configurare le impostazioni che consentono la visualizzazione solo sul computer, la duplicazione del display o il display esteso.

# <span id="page-14-0"></span>**2 Uso del dock wireless**

## **Linee guida del dock wireless**

● **Sistemi operativi**: per prestazioni ottimali, abbinare il dock wireless con un notebook o tablet HP con sistemi operativi Windows 8.1, Windows 8, Windows 7 o Windows Vista. Consultare la documentazione del dispositivo per stabilire se il dispositivo supporta WiGig Intel.

**WE NOTA:** La Base di aggancio wireless avanzata HP è compatibile con HP Elite x2 1011 G1 con un Intel Tri-Band Wireless AC opzionale installato con scheda combinata WiGig.

- **Alimentazione**: per utilizzare le funzioni del dock wireless, è necessario che sia alimentato da una fonte di alimentazione CA.
- **Dispositivi esterni**: quando il dock wireless è abbinato a un dispositivo, è possibile connettere dei dispositivi alle porte del dock wireless o alle porte del notebook o tablet HP.

### **Connessione alla rete**

È possibile collegare il notebook o tablet HP a una rete attraverso il dock wireless. Per questa operazione è richiesto un cavo Ethernet (acquistabile separatamente).

- **1.** Abbinare il dispositivo con il dock wireless.
- **2.** Collegare un'estremità del cavo Ethernet al jack RJ-45 (rete) del dock wireless e l'altra estremità a una presa a muro RJ-45 o al router.

## **Collegamento di dispositivi USB**

Il dock wireless è dotato di quattro porte USB 3.0: tre porte USB sul pannello posteriore e una porta USB sul pannello di destra. Utilizzare le porte USB per collegare dispositivi USB esterni opzionali, ad esempio tastiere e mouse.

**W** NOTA: verificare che il dispositivo esterno sia conforme alle specifiche di alimentazione del dock wireless. L'utilizzo di un dispositivo non conforme può disabilitare la porta a cui è collegato. Per reimpostare la porta, vedere [Risoluzione dei problemi a pagina 19](#page-22-0).

## **Collegamento a un dispositivo DisplayPort**

Il dock wireless può anche essere collegato a un dispositivo DisplayPort esterno, come un monitor o un proiettore, tramite una delle due porte di visualizzazione sul pannello posteriore. Il dock wireless supporta connessioni video a una Porta di visualizzazione Dual-Mode e alla porta VGA contemporaneamente.

## **Collegamento di un dispositivo di visualizzazione VGA**

Il dock wireless può anche essere collegato a un dispositivo di visualizzazione VGA, come un monitor o un proiettore, tramite la porta VGA sul pannello posteriore.

<span id="page-15-0"></span>Per collegare un dispositivo VGA esterno:

- **1.** Collegare il cavo del dispositivo VGA alla porta VGA sul pannello posteriore del dock wireless.
- **2.** Se si utilizza Windows 7, premere fn+f4 o f4 sul computer una o più volte per commutare la visualizzazione dell'immagine sul dispositivo di visualizzazione esterno.
- **X NOTA:** Se non si utilizza Windows 7, il computer rileva automaticamente il dispositivo esterno. Per ulteriori informazioni, consultare Guida e supporto tecnico.
- **WOTA:** Per utilizzare lo schermo esteso, vedere le impostazioni dello schermo nel sistema operativo del computer.
- **WARE:** Se l'interruttore del coperchio del computer è configurato per avviare la modalità di sospensione quando il display è chiuso, non chiudere il display mentre il computer è collegato a un dispositivo di visualizzazione esterno. È possibile modificare la configurazione dell'interruttore del coperchio tramite la pagina Opzioni risparmio energia del computer.
- **X NOTA:** Il dock wireless non supporta la visualizzazione di dischi Blu-ray e di altro contenuto protetto su un dispositivo di visualizzazione connesso alla porta VGA del dock wireless.

### **Collegamento audio**

È possibile collegare cuffie o altoparlanti direttamente nel jack per cuffie sul dock wireless. È inoltre possibile collegare dispositivi audio analogici.

- *X* Non collegare più dispositivi audio al dock wireless.
- **WEY NOTA:** Quando un notebook o un tablet HP è connesso al dock wireless, le funzioni audio sono controllate mediante il dock wireless. È possibile modificare queste impostazioni utilizzando le impostazioni di Windows.

### **Collegamento di dispositivi audio analogici**

Per collegare l'audio analogico:

- **1.** Utilizzando un cavo audio a Y (da acquistare separatamente), collegare l'estremità del connettore singolo del cavo al jack per cuffie sul dock wireless.
- **2.** Collegare i connettori di colore rosso e bianco sull'altra estremità del cavo ai relativi jack di ingresso audio sul televisore o sull'apparecchiatura stereo. Consultare la guida per l'utente del televisore o apparecchio stereo per i nomi e le posizioni dei jack.

### **Collegamento di un microfono**

È possibile collegare un microfono direttamente al jack per microfono del dock wireless.

**X** NOTA: Quando un notebook o un tablet HP è connesso al dock wireless, le funzioni audio sono controllate mediante il dock wireless. È possibile modificare queste impostazioni utilizzando le impostazioni di Windows.

# <span id="page-16-0"></span>**Collegamento di un cavo di sicurezza opzionale**

**NOTA:** Il cavo di sicurezza è progettato per fungere da deterrente, tuttavia non può impedire la manomissione o il furto del dock wireless.

Per installare un cavo di sicurezza:

- **1.** Avvolgere il cavo di sicurezza attorno a un oggetto fisso.
- **2.** Inserire la chiave nel lucchetto.
- **3.** Inserire il cavo con lucchetto nell'apposito attacco per cavo di sicurezza del dock wireless e bloccarlo con la chiave corrispondente.
- **4.** Rimuovere la chiave.

# <span id="page-17-0"></span>**3 Gestione dock**

Per configurare il nome del dock, le autorizzazioni, le preferenze di segnale e la protezione:

- **1.** Abbinare un notebook o tablet HP al dock wireless.
- **2.** In Intel Dock Manager, selezionare **Gestione Dock**.

## **Informazioni**

La sezione Informazioni elenca il nome del dock e il numero della versione del software.

Per modificare il nome del dock:

- **1.** Immettere il nome desiderato nella casella **Nome**.
- **2.** Selezionare **Salva le modifiche**.

Per aggiornare il software manualmente:

- **1.** Selezionare il numero di versione, che collega a un aggiornamento manuale.
- **SUGGERIMENTO:** Il numero di versione può anche essere utilizzato per la risoluzione dei problemi.
- **2.** Selezionare **Salva le modifiche**.

### **Autorizzazioni**

La sezione delle autorizzazioni fornisce le seguenti opzioni di configurazione:

- **Singola: Consenti connessioni automatiche**: consente al dock wireless di salvare notebook o tablet HP abbinati in precedenza e connettersi automaticamente quando uno di essi si trova nell'intervallo.
- **W** NOTA: Il dock wireless può connettersi a un solo dispositivo per volta. Se due dispositivi entrano nell'intervallo del dock wireless contemporaneamente, il dock si connette al primo dispositivo che tenta di connettersi.
- **Condivisa: Richiedi connessioni manuali**: consente al dock wireless di salvare notebook o tablet HP abbinati in precedenza, ma richiede all'utente di selezionare il dock in Intel Dock Manager per effettuare la riconnessione.
- **Pubblica: Richiedi l'abbinamento per tutte le connessioni**: disabilita il dock wireless dal ricordarsi i notebook o tablet HP abbinati in precedenza.

Per modificare l'impostazione delle **autorizzazioni**:

- **1.** Selezionare l'impostazione desiderata.
- **2.** Selezionare **Salva le modifiche**.

# <span id="page-18-0"></span>**Preferenze di segnale**

Selezionare il **Canale Radio preferito** e ottimizza la potenza del segnale per il numero di dock wireless nella propria area.

**W** NOTA: Le selezioni possono variare in base alla distribuzione. HP consiglia di utilizzare l'impostazione predefinita **Canale Radio preferito**.

### **Protezione**

La sezione Protezione consente di richiedere che venga inserita una password prima che un dispositivo possa gestire la connessione al dock wireless.

Per impostare una password:

- **1.** Accanto a **Require a password to manage this dock** (Richiedi una password per la gestione di questo dock), selezionare **SÌ**.
- **2.** Immettere una password nella casella **Password**.
- **3.** Immettere la stessa password nella casella **Verifica**.
- **4.** Selezionare **Salva le modifiche**.

# <span id="page-19-0"></span>**4 Procedure di connessione**

## **Singola: Consenti connessione automatica**

### **Dispositivo attivo**

Per collegare un notebook o tablet HP abbinati in precedenza e attivi a un dock wireless che consente le connessioni automatiche:

- **▲** Spostare il dispositivo abbinato in precedenza nell'intervallo del dock wireless, con l'antenna del dispositivo rivolta verso almeno una delle antenne del dock wireless.
- **NOTA:** Se due dispositivi sono configurati per connettersi automaticamente allo stesso dock wireless e vengono spostati nell'intervallo contemporaneamente, il dock wireless si connette al primo dispositivo che tenta di connettersi.

Quando il dispositivo si collega correttamente, l'icona Intel Dock Manager visualizza una notifica di connessione, la spia del dock wireless è di colore bianco fisso e il dispositivo di visualizzazione esterno esce dalla modalità standby.

**X** NOTA: Se il dispositivo in uso viene interrotto manualmente, esso non tenterà di connettersi nuovamente al dock wireless fino a quando non lo si rimuove dall'intervallo del dock wireless e poi lo si riporta nell'intervallo. Se un altro dispositivo abbinato in precedenza viene configurato per connettersi al dock wireless e si trova nell'intervallo, si collega al dock quando si disconnette manualmente il primo dispositivo.

### **Dispositivo in modalità standby**

La modalità standby è abilitata per impostazione predefinita in Windows 8.1. L'uso della modalità standby durante la connessione al dock wireless consente di risparmiare energia.

Per collegare un notebook o tablet HP abbinati in precedenza e in modalità standby a un dock wireless che consente le connessioni automatiche:

- **1.** Spostare il dispositivo abbinato in precedenza nell'intervallo del dock wireless, con l'antenna del dispositivo rivolta verso almeno una delle antenne del dock wireless.
- **WOTA:** Se due dispositivi sono configurati per connettersi automaticamente allo stesso dock wireless e vengono spostati nell'intervallo contemporaneamente, il dock wireless si connette al primo dispositivo che tenta di connettersi.
- **2.** Premere il pulsante sopra il dock wireless per attivare il dispositivo in uso.

Quando il dispositivo si collega correttamente, l'icona Intel Dock Manager visualizza una notifica di connessione, la spia del dock wireless è di colore bianco fisso e il dispositivo di visualizzazione esterno esce dalla modalità standby.

**X** NOTA: Se il dispositivo in uso viene interrotto manualmente, esso non tenterà di connettersi nuovamente al dock wireless fino a quando non lo si rimuove dall'intervallo del dock wireless e poi lo si riporta nell'intervallo. Se un altro dispositivo abbinato in precedenza viene configurato per connettersi al dock wireless e si trova nell'intervallo, si collega al dock quando si disconnette manualmente il primo dispositivo.

# <span id="page-20-0"></span>**Condivisa: Richiedi connessioni manuali**

Per collegare un notebook o tablet HP abbinati in precedenza a un dock wireless che richiede conferma manuale:

- **1.** Spostare il dispositivo abbinato in precedenza nell'intervallo del dock wireless, con l'antenna del dispositivo rivolta verso almeno una delle antenne del dock wireless.
- **2.** Aprire **Intel Dock Manager**, quindi selezionare il numero del dock dall'elenco.
	- **W NOTA:** I numeri dei dock abbinati in precedenza vengono visualizzati nell'elenco con un colore diverso.

Se nell'elenco non compare alcun nome del dock, premere il pulsante sopra il dock wireless. Se ciò non risolve il problema, verificare che nessun altro notebook o tablet HP sia già connesso al dock wireless. Un dock wireless può essere collegato a un solo dispositivo per volta; pertanto, i dock wireless che sono attualmente connessi non vengono visualizzati nell'elenco.

– oppure

Fare clic con il tasto destro del mouse sull'icona **Intel Dock Manager**, quindi selezionare **Connetti a Dock XXXX** o **View available docks** (Mostra i dock disponibili).

**3.** Se questa è la prima volta che che si effettua la riconnessione dopo aver modificato l'impostazione Autorizzazioni, premere il pulsante sopra il dock wireless.

Quando il dispositivo si collega correttamente, l'icona Intel Dock Manager visualizza una notifica di connessione, la spia del dock wireless è di colore bianco fisso e il dispositivo di visualizzazione esterno esce dalla modalità standby.

**X** NOTA: Se il dispositivo in uso viene interrotto manualmente, esso non tenterà di connettersi nuovamente al dock wireless fino a quando non lo si rimuove dall'intervallo del dock wireless e poi lo si riporta nell'intervallo. Se un altro dispositivo abbinato in precedenza viene configurato per connettersi al dock wireless e si trova nell'intervallo, si collega al dock quando si disconnette manualmente il primo dispositivo.

## **Pubblica: Richiedi l'abbinamento per tutte le connessioni**

Per collegare un notebook o tablet HP abbinato in precedenza a una dock wireless che richiede l'abbinamento per tutte le connessioni, utilizzare la procedura indicata in [Passo 3: Abbinamento con il dock wireless](#page-11-0) [a pagina 8](#page-11-0).

Quando il dispositivo si collega correttamente, l'icona Intel Dock Manager visualizza una notifica di connessione, la spia del dock wireless è di colore bianco fisso e il dispositivo di visualizzazione esterno esce dalla modalità standby.

**X** NOTA: Se il dispositivo in uso viene interrotto manualmente, esso non tenterà di connettersi nuovamente al dock wireless fino a quando non lo si rimuove dall'intervallo del dock wireless e poi lo si riporta nell'intervallo. Se un altro dispositivo abbinato in precedenza viene configurato per connettersi al dock wireless e si trova nell'intervallo, si collega al dock quando si disconnette manualmente il primo dispositivo.

# <span id="page-21-0"></span>**Aggiornamenti obbligatori**

Se è disponibile un aggiornamento obbligatorio al dock wireless, Intel Dock Manager si apre e visualizza un messaggio dopo che il notebook o tablet HP si abbina correttamente con il dock wireless.

- **▲** Per aggiornare il dock wireless, selezionare **Sì**.
- **<sup>2</sup> NOTA:** Non è possibile connettersi al dock wireless fino a quando non si esegue l'aggiornamento.

Il dispositivo si connette al dock wireless automaticamente dopo aver completato l'aggiornamento.

# <span id="page-22-0"></span>**5 Risoluzione dei problemi**

# **Risoluzione di problemi comuni**

La seguente tabella presenta un elenco di problemi che potrebbero verificarsi e le soluzioni consigliate.

### **Uso generale e problemi di collegamento**

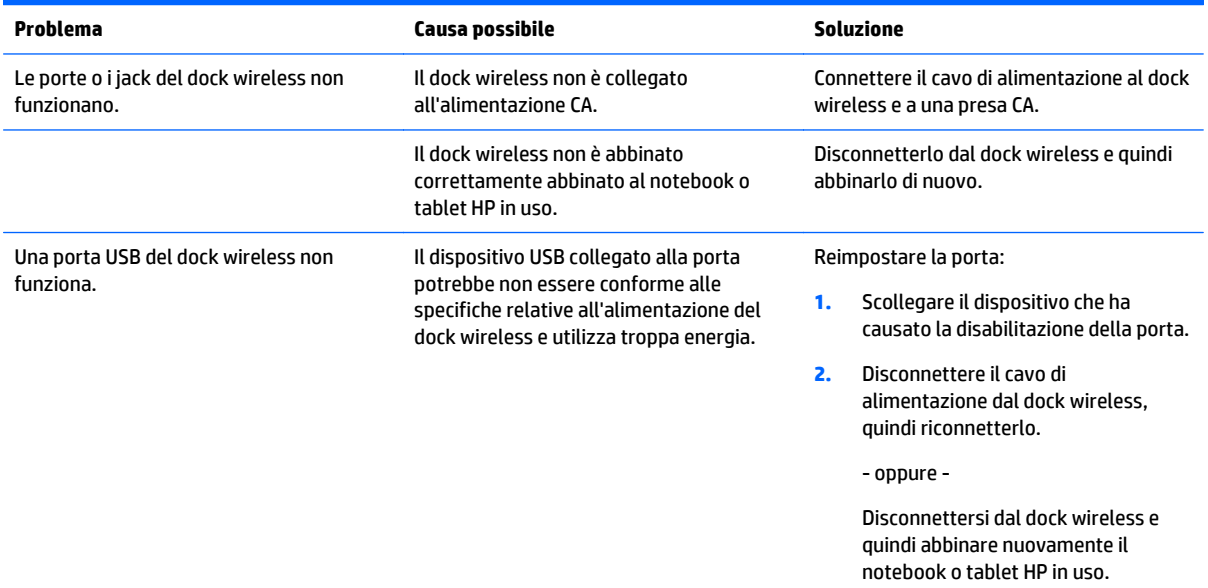

### **Problemi audio**

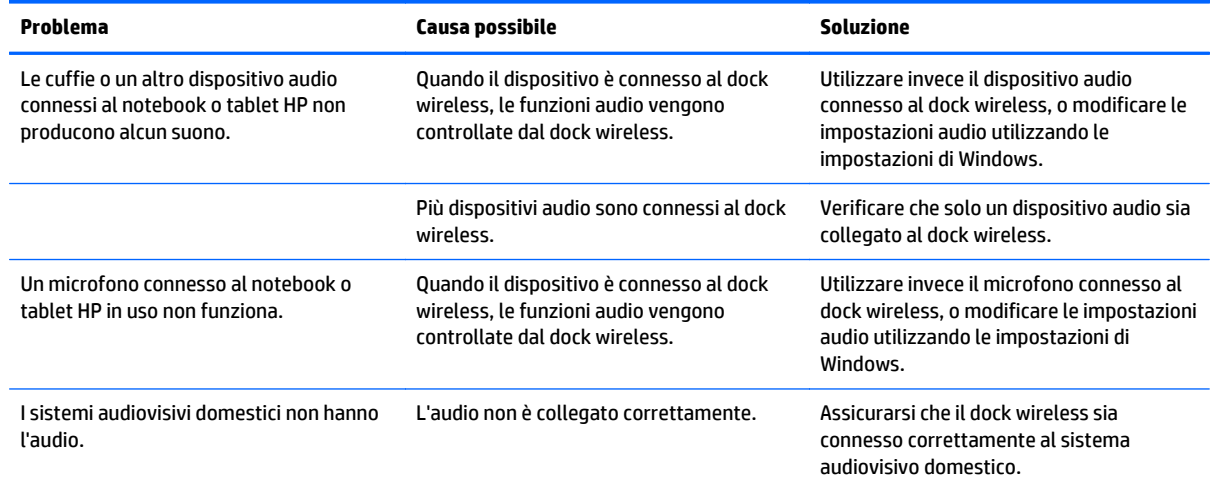

### <span id="page-23-0"></span>**Problemi di virus**

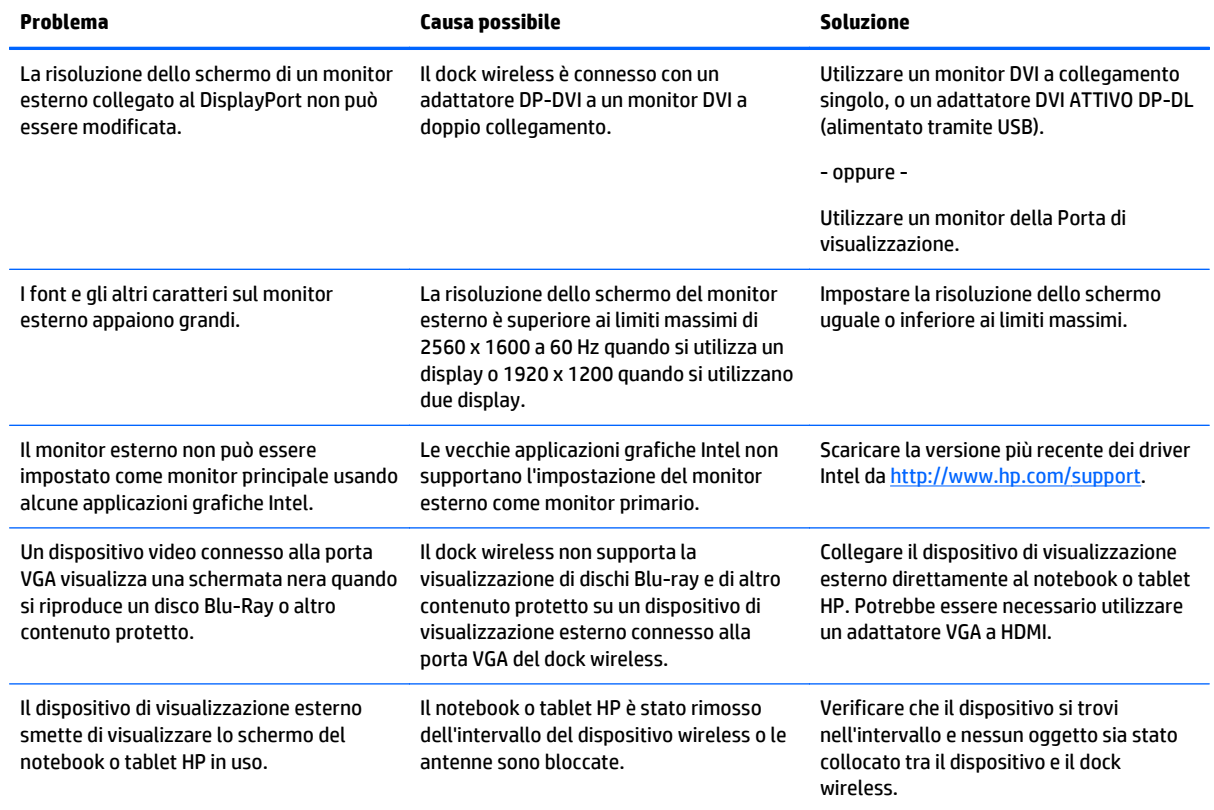

## **Come contattare l'assistenza clienti**

Se non è possibile risolvere un problema utilizzando i consigli sulla risoluzione dei problemi contenuti nel presente capitolo, potrebbe essere necessario contattare il supporto tecnico.

Per ottimizzare al massimo i tempi di risposta ai problemi, assicurarsi di avere a disposizione le seguenti informazioni quando si contatta il supporto tecnico:

**X** NOTA: Il numero di serie e altre informazioni del dock wireless sono indicati sull'etichetta di identificazione nella parte inferiore del dock wireless.

- Nome e numero di modello del notebook o tablet HP in uso e del dock wireless
- Numeri di serie del notebook o tablet HP in uso e del dock wireless
- Date di acquisto del notebook o tablet HP in uso e del dock wireless
- Le condizioni in cui si è verificato il problema
- I messaggi di errore visualizzati
- **I componenti hardware e software utilizzati**
- Produttore e modello dei componenti connessi al notebook o tablet HP in uso e al dock wireless

Per contattare l'assistenza tecnica HP con il computer, selezionare **Start**, quindi selezionare **Guida e supporto tecnico**. Fare clic su **Contattare l'assistenza** per avviare una sessione di chat con un tecnico del servizio di assistenza.

Per assistenza negli Stati Uniti, visitare la pagina<http://www.hp.com/go/contactHP>. Per assistenza in tutto il mondo, visitare la pagina [http://welcome.hp.com/country/us/en/wwcontact\\_us.html](http://welcome.hp.com/country/us/en/wwcontact_us.html).

Scegliere tra i seguenti tipi di assistenza:

● Chattare online con un tecnico HP.

**To nota:** Se il servizio di chat non è disponibile in una lingua particolare, è disponibile in inglese.

- Individuare i numeri telefonici dell'assistenza HP nel mondo.
- Individuare un centro di assistenza HP.

# <span id="page-25-0"></span>**Indice analitico**

### **A**

abbinamento [8](#page-11-0) Alimentazione dock wireless, connessione [6](#page-9-0) istruzioni [11](#page-14-0) Attacchi, cavo di sicurezza [3](#page-6-0) Attacco per cavo di sicurezza [13](#page-16-0) audio analogico [12](#page-15-0) audio, collegamento [12](#page-15-0)

### **C**

Cavo di sicurezza, collegamento [13](#page-16-0) collegamento audio, analogico [12](#page-15-0) Connettore di alimentazione [6](#page-9-0) Connettore di alimentazione, identificazione [3](#page-6-0) Connettore, alimentazione [3](#page-6-0)

#### **D**

DisplayPort, dispositivo, collegamento [11](#page-14-0) DisplayPort, identificazione [2](#page-5-0) Dispositivi esterni [11](#page-14-0) dispositivo di visualizzazione esterno, connessione [7](#page-10-0) Dispositivo di visualizzazione VGA, collegamento [11](#page-14-0)

#### **E**

etichette [5](#page-8-0)

### **J**

Jack ingresso audio (microfono) [4](#page-7-0), [12](#page-15-0) RJ-45 (rete) [11](#page-14-0) uscita audio (cuffie) [4,](#page-7-0) [12](#page-15-0) jack RJ-45 (rete) [2](#page-5-0) Jack di ingresso audio (microfono) [12](#page-15-0) Jack di rete (RJ-45) [11](#page-14-0) Jack di uscita audio (cuffie) [12](#page-15-0) Jack per cuffie (uscita audio) [4](#page-7-0) Jack RJ-45 (rete) [11](#page-14-0) jack RJ-45 (rete) [2](#page-5-0)

#### **L**

Lucchetto, cavo di sicurezza [13](#page-16-0)

#### **M**

Microfono (ingresso audio), identificazione jack [4](#page-7-0) monitor esterno, porta [2](#page-5-0)

### **P**

Porta USB 3.0 [2](#page-5-0) Porte monitor esterno [2](#page-5-0) Porta di visualizzazione [2](#page-5-0) USB [11](#page-14-0) USB 3.0 per ricarica (alimentata) [4](#page-7-0) Pulsante di alimentazione, identificazione [2](#page-5-0) pulsanti abbinamento [1](#page-4-0) Alimentazione [2](#page-5-0) Reimpostazione [2](#page-5-0)

#### **R**

rete, jack (RJ-45) [2](#page-5-0) Risoluzione dei problemi [19](#page-22-0)

### **S**

Sicurezza, attacco per cavo [3](#page-6-0) Sistemi operativi supportati [11](#page-14-0) supporto, contatto [20](#page-23-0)

#### **U**

USB 3.0 in ricarica (alimentata), identificazione [4](#page-7-0) USB, dispositivi, collegamento [11](#page-14-0) USB, identificazione porte [2](#page-5-0)